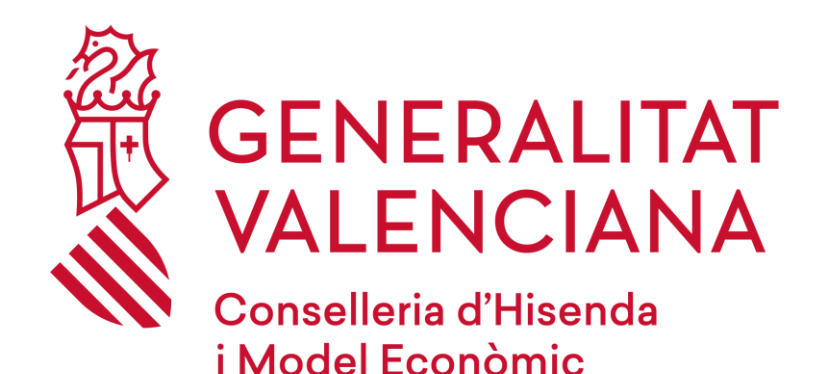

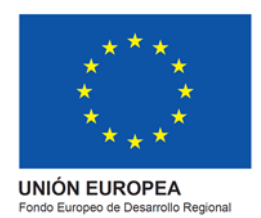

# *Acceso cursos EVES*

**3 de febrero de 2022**

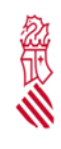

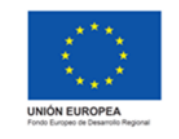

### **Para cualquier duda o consulta contacte con<http://e-formacion.gva.es/es/contacto> O a través del 963 985 300**

Debido a los cambios tecnológicos del proyecto eFormación de la Generalitat, es necesario realizar una actualización de datos y cambio de contraseña. Esta acción se realizará una vez, la primera que se acceda.

**Esta acción no supone ningún cambio en el seguimiento de los cursos que están en marcha**.

¿Ha accedido con posterioridad al campus de formación EVES al 3 de enero de 2022? Sí **Su usuario no necesita realizar ningún cambio**. Acceda a los cursos partiendo del punto **4. ACCESO A LOS CURSOS** con su DNI/NIF/NIE y la nueva contraseña que usted indicó en el proceso de actualización de su ficha (punto 3). No **Ir al punto 1. ACCESO A LOS CURSOS** de este documento

# **1. ACCESO A LOS CURSOS**

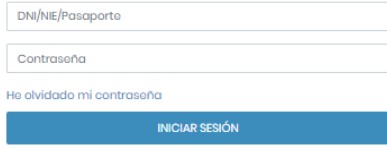

La primera vez que se acceda, se pondrá el usuario y contraseña con la que accedía anteriormente a 2022.

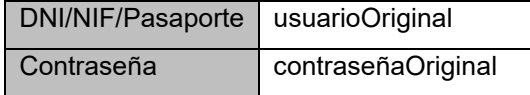

**ATENCIÓN: La primera vez, no introduzca su DNI/NIE/Pasaporte sino su usuario habitual y contraseña**

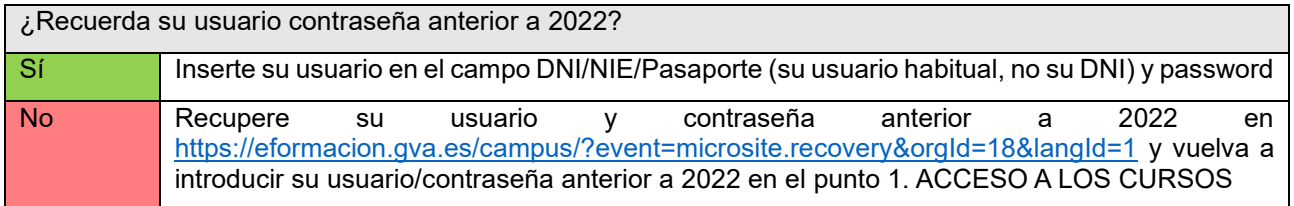

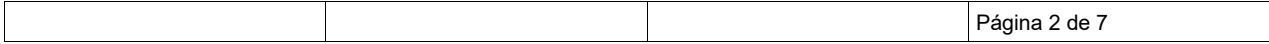

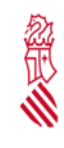

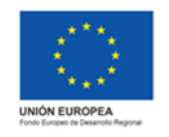

Fecha: Febrero 2022

Proyecto: eFormación

# **2. ACTUALIZACIÓN DE DATOS**

Aparecerá la siguiente ventana informando de que se va a proceder a revisar los datos.

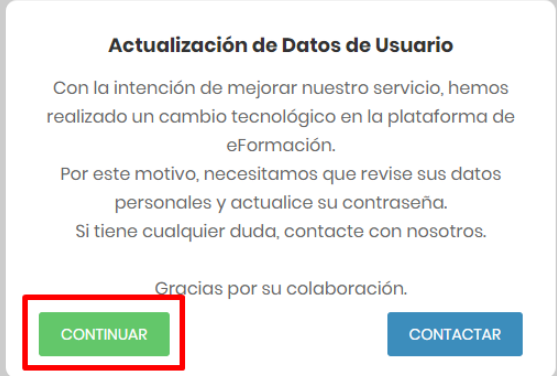

#### Pulsaremos en Continuar.

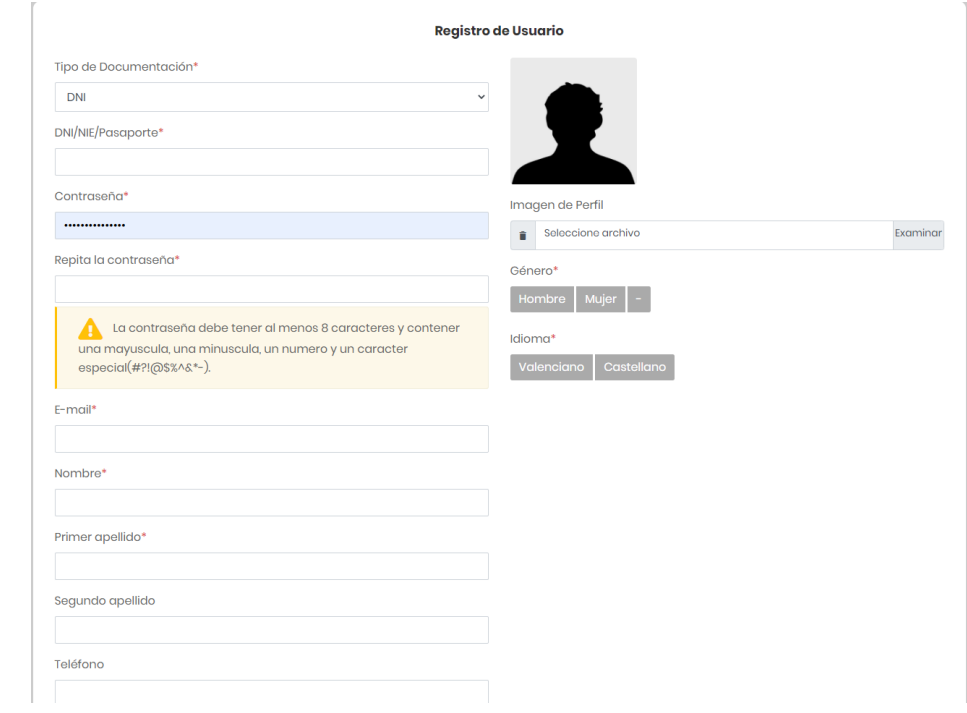

Campos:

- Tipo de documentación (DNI / NIE / Pasaporte) **[OBLIGATORIO]**
- DNI/NIE/Pasaporte: Poner el valor correcto de acuerdo a su documentación (DNI / NIE / Pasaporte) **[OBLIGATORIO]**
- Contraseña: Debe cambiar su contraseña. La nueva contraseña tiene que tener al menos: **[OBLIGATORIO]**

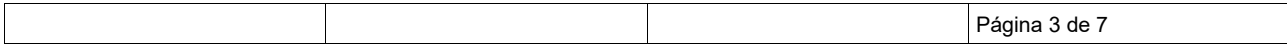

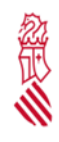

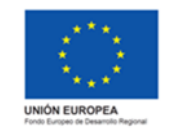

- o 8 caracteres
- o 1 mayúscula
- o 1 minúscula
- o 1 número
- o 1 carácter especial  $(#, \, \xi, !, \, \textcircled{2}, \, \text{$}, \, \%, \wedge, \, \text{&,*, -})$
- Repita la contraseña: Volver a escribir la nueva contraseña **[OBLIGATORIO]**
- E-mail: Introduzca el email al que quiere que se envíen las notificaciones del curso **[OBLIGATORIO]**
- Nombre: Introduzca su nombre, tal como aparece en su DNI/NIF/Pasaporte **[OBLIGATORIO]**
- Primer apellido: Introduzca su primer apellido, tal como aparece en su DNI/NIF/Pasaporte **[OBLIGATORIO]**
- Segundo apellido: Introduzca su segundo apellido, tal como aparece en su DNI/NIF/Pasaporte
- Teléfono: Introduzca su teléfono de contacto
- Código postal: Introduzca su código postal (solo si reside en España)
- Fecha de nacimiento: Introduzca su fecha de nacimiento
- Género: Seleccione (Hombre, Mujer, -) **[OBLIGATORIO]**
- Idioma: Seleccione (Castellano, Valenciano) **[OBLIGATORIO]**

Pulse Guardar, situado en la esquina inferior derecha

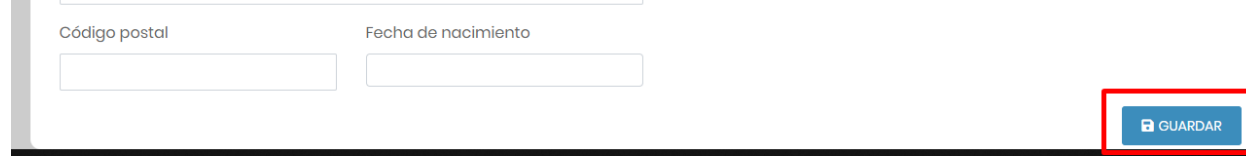

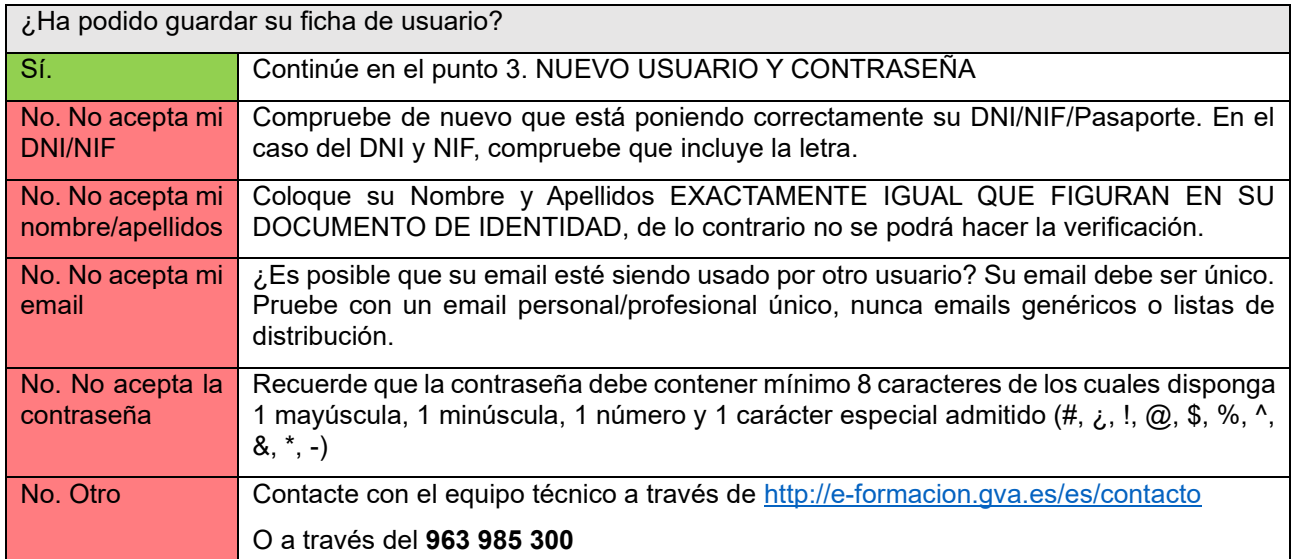

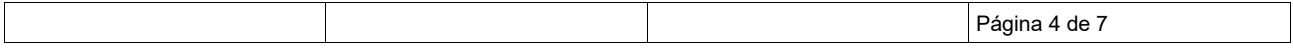

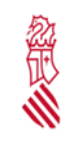

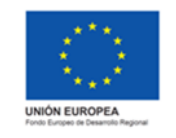

# **3. NUEVO USUARIO Y NUEVA CONTRASEÑA**

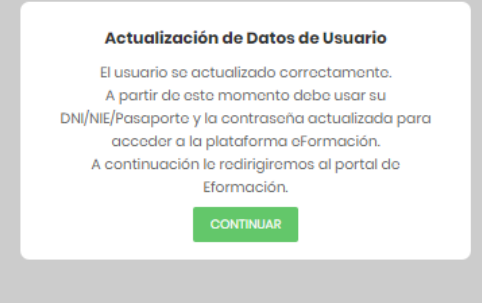

A partir de ese momento, si los datos son correctos, usted tendrá un nuevo usuario y contraseña:

Usuario: Su DNI/NIF/Pasaporte introducido

Contraseña: La nueva contraseña introducida

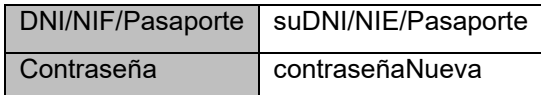

**ATENCIÓN: A partir de entonces, introduzca su DNI/NIF/Pasaporte y la nueva contraseña introducida en la actualización de datos**

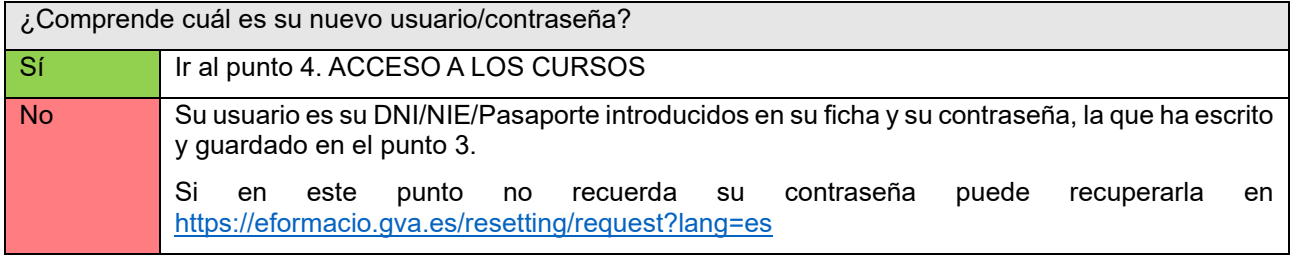

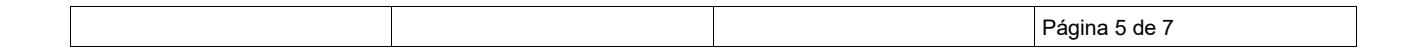

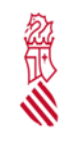

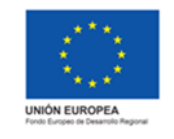

### **4. ACCESO A LOS CURSOS**

Desde la página web de formación de EVES Portal EVES - [Campus virtual \(gva.es\)](https://eves.san.gva.es/web/guest/campus-virtual) localice el bloque de Acceso al Campus Virtual.

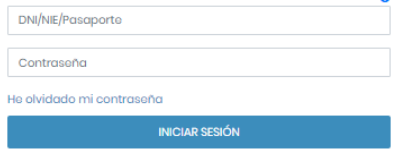

Inserte su DNI/NIF/Pasaporte y la contraseña que ha escrito y guardado en el proceso de actualización de su ficha.

Si en este punto no recuerda su contraseña puede recuperarla en <https://eformacio.gva.es/resetting/request?lang=es>

Al acceder al aula verá sus cursos disponibles.

Pulse sobre Acceso al curso para cada uno de los que tenga disponibles.

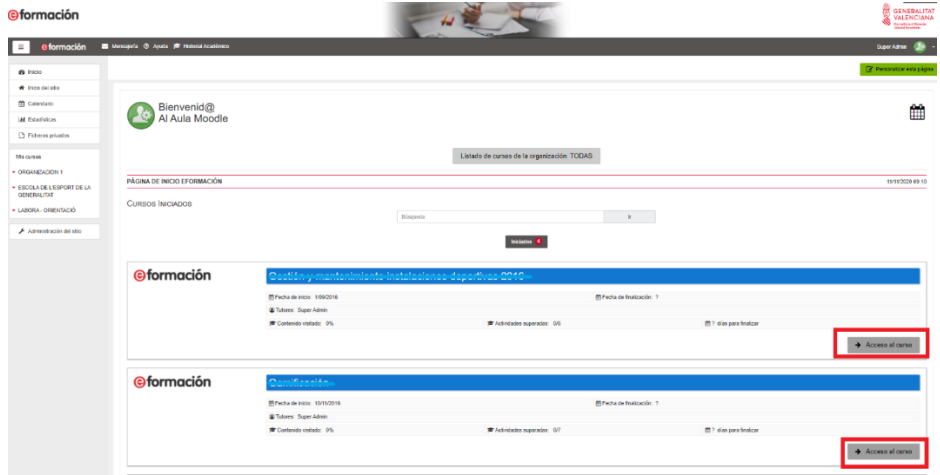

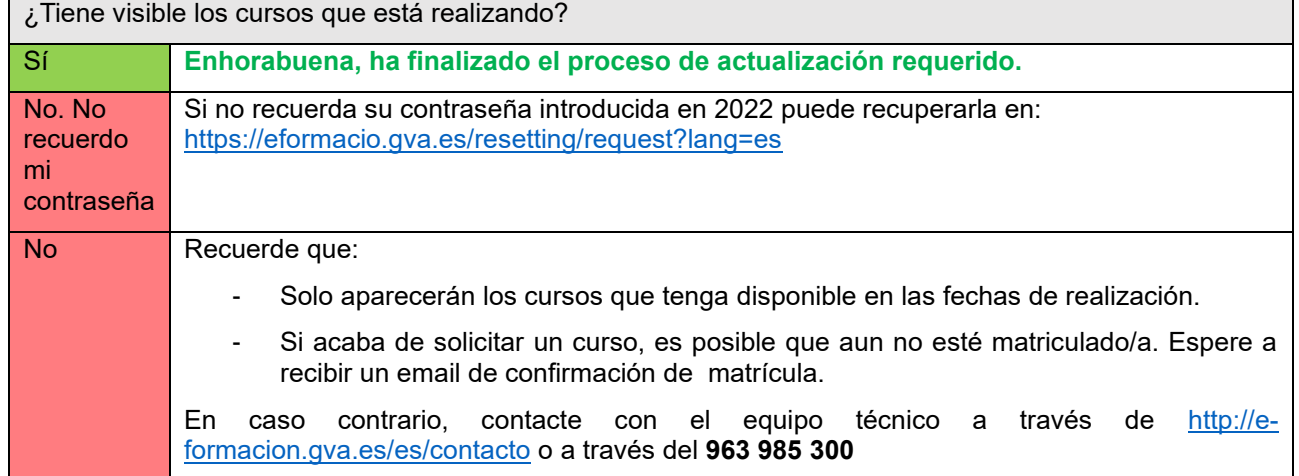

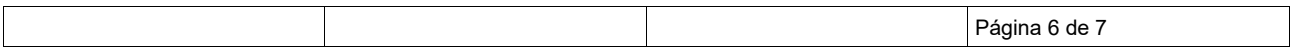

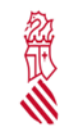

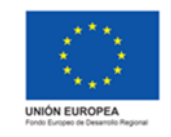

### **PROBLEMAS QUE PUEDEN SURGIR**

- **DNI/NIE/Pasaporte erróneo**: Compruebe que sus datos corresponden con el DNI/NIE/Pasaporte. Introduzca el valor de su DNI compuesto por 8 números y 1 letra (ejemplo: 12345678A).
- **Ficha duplicada**: Si dispone de una ficha duplicada, contacte con el soporte técnico.
- **Correo duplicado**: Su email ya está siendo usado en otra ficha, contacte con el soporte técnico.
- **Correo erróneo**: Compruebe haber escrito bien su email con el patrón usuario@dominio.dominio
- **Nombre y Apellidos no se corresponden con el DNI**: Verifique que sus datos están escritos correctamente. Por ejemplo, si en su DNI/NIF/Pasaporte pone "Francisco", no escriba "Paco". El nombre y apellidos debe escribirse tal cual aparezca en su documentación (DNI/NIE/Pasaporte) para la emisión correcta de certificados.
- **Otros problemas**: Contacte con el soporte técnico.

### **CONTACTO SOPORTE TÉCNICO**

<http://e-formacion.gva.es/es/contacto>

O a través del **963 985 300**

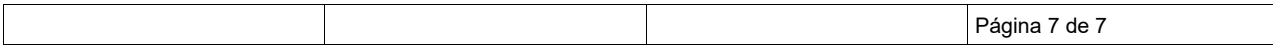